# VOLUMIQ THE AUDIOPHILE MUSIC PLAYER

## **QUICK START GUIDE**

## **CONTENTS**

- **1. [DOWNLOAD](#page-2-0)**
- **2. [FLASH IT](#page-3-0)**
- **3. [NETWORK CONNECTION](#page-4-0)**

[Additional info for Network Connection](#page-5-0)

**4. [ACCESS TO VOLUMIO WEB-UI](#page-6-0)**

[First web-UI browser connection](#page-7-0)

### **5. [VOLUMIO CONFIGURATION ON THE WEB-UI](#page-8-0)**

[Web-UI access after configuration](#page-9-0)

**6. [VOLUMIO WEB-UI MA](#page-10-0)IN PAGE**

[Volumio mobile apps](#page-11-0)

**7. [VOLUMIO HELP](#page-12-0)**

### <span id="page-2-0"></span>**1. DOWNLOAD**

#### **DOWNLOAD THE SOFTWARE & INSTALL.**

You can download Volumio depending on the device you use, look the available ones and download it from here:

### **[DOWNLOAD IT HERE](https://volumio.com/get-started/)**

The Volumio image file is contained in a .zip file, which shall be extracted.

Extract the .zip file and you will get a .img file.

## <span id="page-3-0"></span>**2. FLASH IT!**

**You will need a SD Card (USB drive for X64) to place the Volumio .img file in it.** 

Follow the next steps to place Volumio on your SD Card

- 1. Flash the .img file onto your SD card (or USB thumb drive for X64) using [Raspberry Pi Imager.](https://www.raspberrypi.com/software/)
- 2. Open Raspberry Pi Imager, click on "Operating System", choose "Customizing image" and select the .img file you just extracted.
- 3. Choose the target SD Card or USB thumb drive from "Internal SD card reader" menu and click Write
- 4. Volumio is now on your SD Card/USB Drive!

**And done!** 

**Volumio is now on your SD Card or USB drive!**

### <span id="page-4-0"></span>**3. NETWORK CONNECTION**

After inserting your SD card (USB drive) in your device, you will access and control Volumio **via anything that has a browser** (PC, smartphone, tablet, etc)**.** 

The next step is to connect your device with browser to Volumio. There are two options to connect Volumio:

1. **Ethernet cable**: simply attach an ethernet cable to it before starting it up.

2. **Wireless Network with VOLUMIO HOTSPOT:** If your device has wireless capabilities (and a supported Wireless card) Volumio will create a Wireless network.

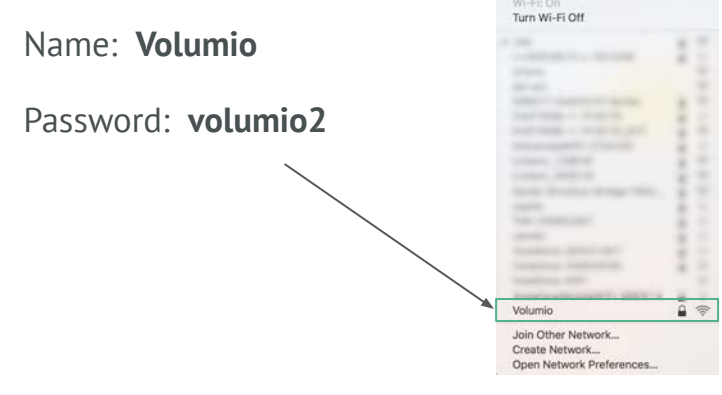

**Mac Desktop Example**

51% [4] Mon 10:22 AM Q

### <span id="page-5-0"></span>**ADDITIONAL INFO FOR NETWORK CONNECTION**

Hotspot is a temporary way to use Volumio, it is better to connect it to the network to use it.

After connecting to the hotspot, you can select your wireless network in the Network options page when doing the configuration of Volumio on the web-UI ([step 5\)](#page-8-0).

Once in Hotspot Mode, Volumio can be reached with **IP 192.168.211.1** or via **http://volumio.local** as usual

## <span id="page-6-0"></span>**4. ACCESS TO VOLUMIO WEB-UI**

The web-UI (web user interface), is where you see and control the Volumio software. It can be accessed from any device with a browser: **Tablets, PC, Mac, Android Phones, iPhones, Smart TVs, Ebook readers etc**. Make sure you have the latest versions of their respective browsers.

For an optimal experience, **Google Chrome** is suggested.

### <span id="page-7-0"></span>**FIRST WEB-UI BROWSER CONNECTION**

#### **USING ETHERNET**

You can access Volumio UI in two ways:

● By typing Volumio's IP address in your browser. To find the IP address you can use these apps:

#### **ANDROID & iOS:** FING

● By typing **http://volumio.local**

#### **USING VOLUMIO HOTSPOT**

After connecting to the Volumio Hotspot, the UI will appear automatically on your device screen. If it does not appear, you can access the same ways as you access with the ethernet listed above.

## <span id="page-8-0"></span>**5. VOLUMIO CONFIGURATION ON THE WEB-UI**

Once you have connected to Volumio through your network or via the hotspot you will see the Volumio web-UI and be ready to do the configuration.

#### **Configuration Steps:**

- 1. Choose your Language
- 2. Name your Device *(remember the username for later access to the web-UI)*
- 3. Configure your DAC Audio Output
- 4. Choose the user experience *(simplified or advanced features)*
- 5. Configure your network
- 6. Configure NAS drive *(Add music through USB drive or Network drive)*
- 7. Donation to improve Volumio is always appreciated!

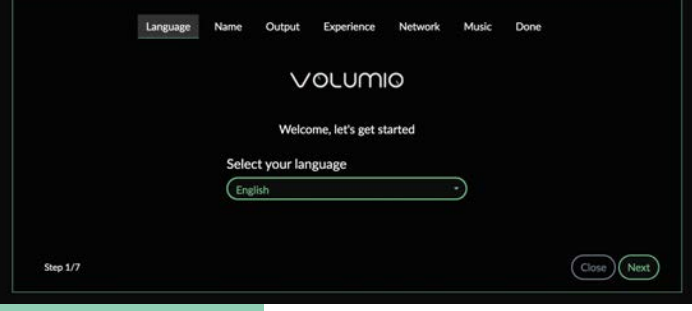

#### **And... DONE!**

#### **Now your Volumio is ready to be used!**

If using Volumio Hotspot: *after finishing configuration, the UI will close and you will need to access it through your browser*

### <span id="page-9-0"></span>**WEB-UI BROWSER CONNECTION AFTER CONFIGURATION**

#### **You can access the same way as you did the first time.**

● By typing Volumio's IP address in your browser. You can look for the IP address with these apps:

#### **ANDROID & iOS:** FING

**Or**

.

● After first configuration, you can type the name you create for your Volumio device (step 2 on Volumio configuration) **[http://VOLUMIONAME.local](http://volumioname.local)**

### <span id="page-10-0"></span>**6. VOLUMIO WEB-UI MAIN PAGE**

#### **Main WEB-UI page**

- Once your system is configured, you'll see the main page of Volumio.
- Depending on the device you use to connect to Volumio, you'll see the desktop page or the mobile page.
- Both provide the same features, but the user interaction is slightly different (to best match the connected device)

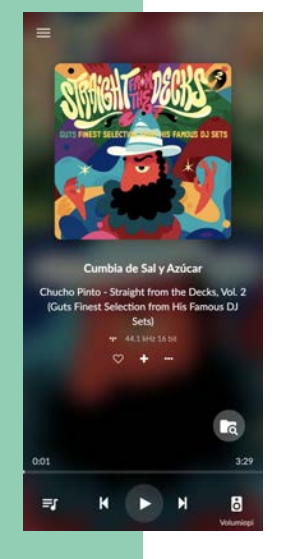

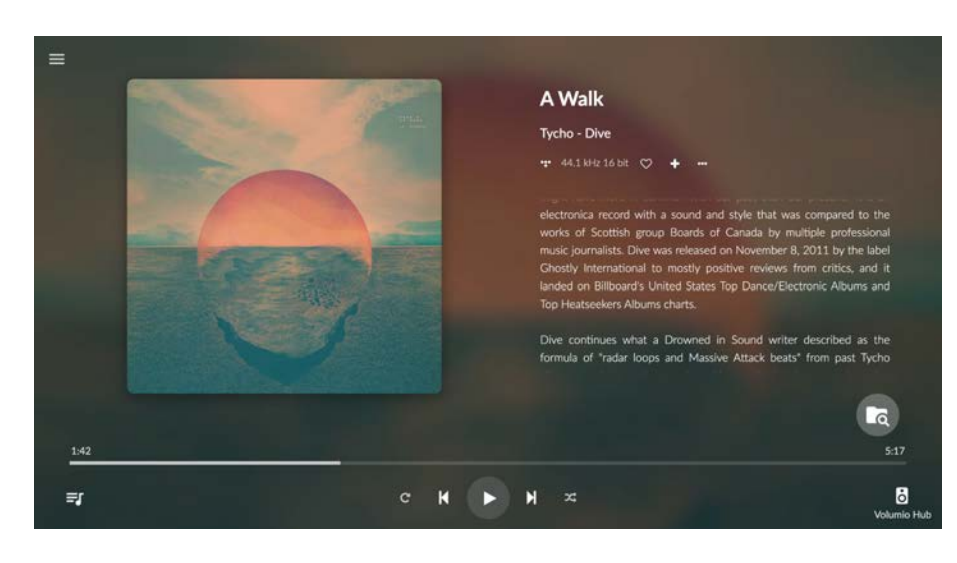

**Mobile Version Desktop Version**

### <span id="page-11-0"></span>**CONTROL VOLUMIO WITH THE OFFICIAL APPS**

The most convenient way to control your Volumio system is through the official apps.

The advantage is that they will automatically find your Volumio device on your network. Not to mention that by getting the apps, you will help the project with a little contribution.

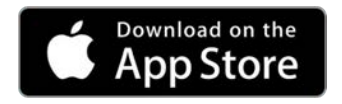

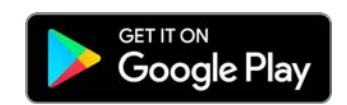

## <span id="page-12-0"></span>**7. QUESTIONS ABOUT VOLUMIO?**

Whether you have any questions, or concerns about Volumio, you can ask for help at our **Forum**. There are many people from our team and the community willing to help.

*Enjoy Volumio!*

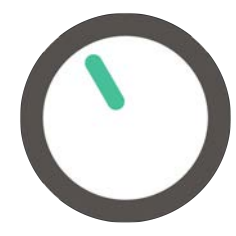